## **Opening a Builder Project MD18**

First, open the Builder Project you want to test services from - in this case **Education**.

[Test Case Properties](https://doc.scheer-pas.com/display/ACADEMY/Test+Case+Properties+MD18)

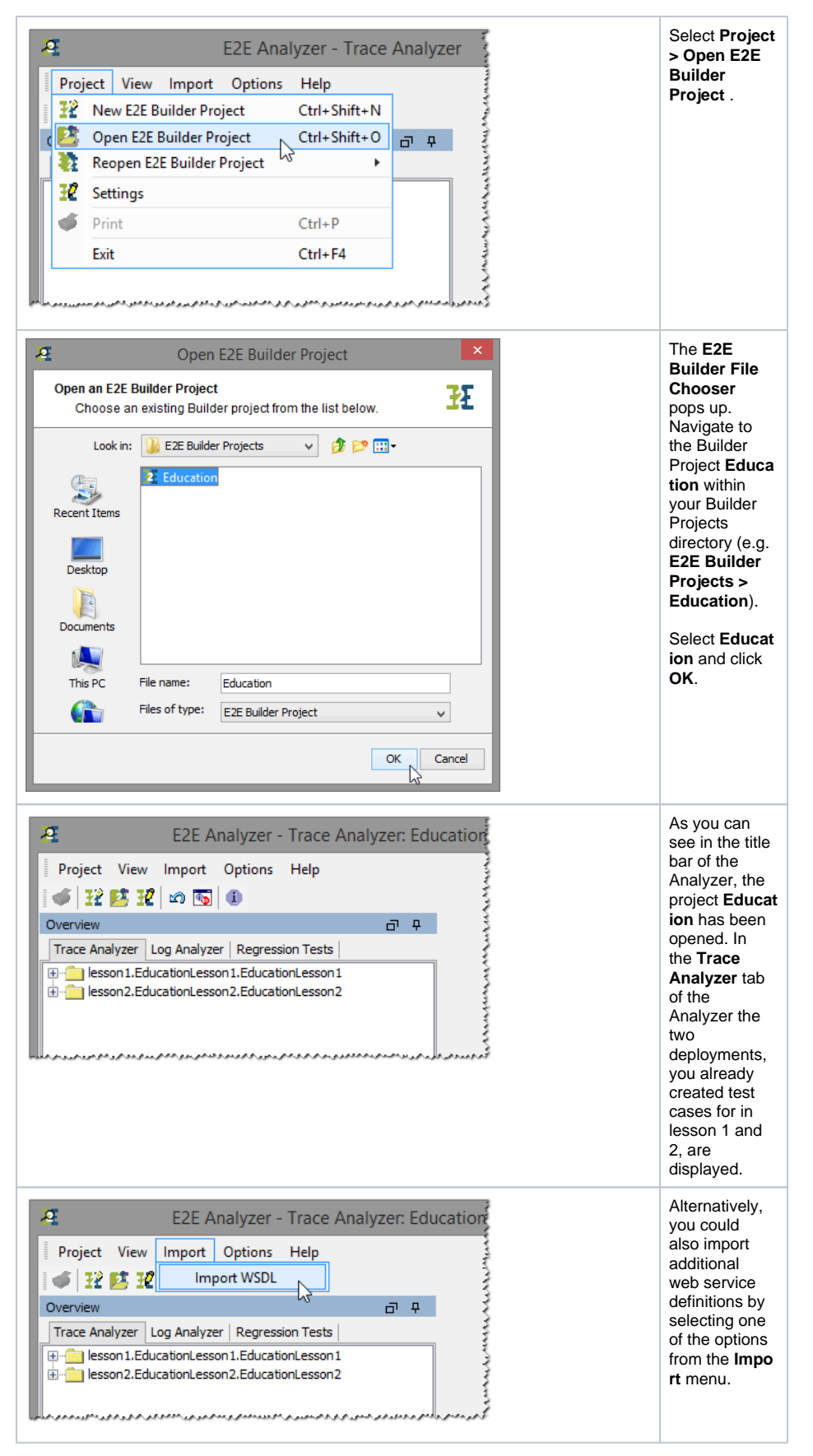

During the compilation process, the Model Compiler produced the repository file containing the executable Web service. It also created the WSDL file describing the Web service in the **W**eb **S**ervice **D**ef inition **L**anguage.These WSDL files can be imported into your Builder project and - if it concerns an E2E Bridge Service - be tested like described below.

Expand the tree of the lesson2 deployment **lesson2.EducationLesson2.EducationLesson2**. The structure of the tree corresponds to the tree structure in the **E2E SOAP Test Tool** which is part of the Runtime window:

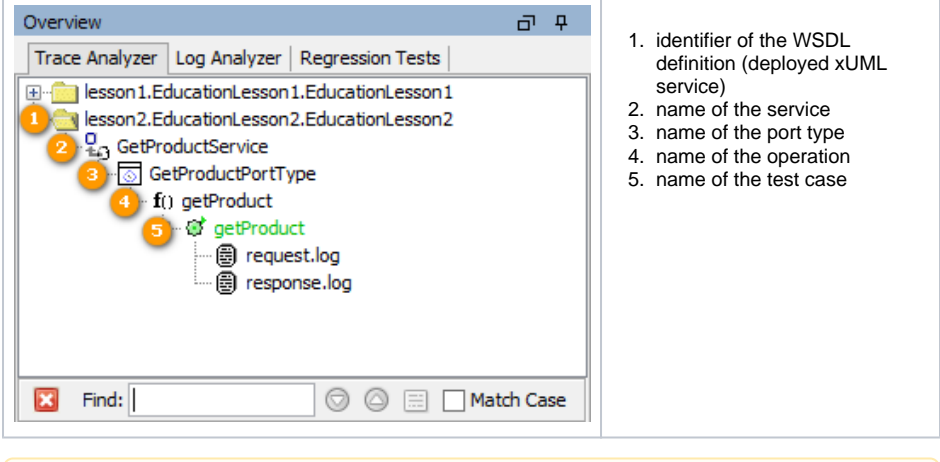

The E2E Soap Test Tool and the E2E Analyzer are sharing the same test case definitions. Test cases already defined in the SOAP Test Tool can also be run in the Analyzer an vice versa.

You can see the request and response log from the earlier running of the test case with the Interactive Debugger.